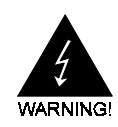

# **Electronic Emission Notices**

#### **Federal Communications Commission (FCC) Statement**

This equipment has been tested and found to comply with the limits for a Class B digital device, pursuant to Part 15 of FCC Rules. These limits are designed to provide reasonable protection against harmful interference in a residential installation. This equipment generates, uses and can radiate radio frequency energy and, if not installed and used in accordance with instructions contained in this manual, may cause harmful interference to radio and television communications. However, there is no guarantee that interference will not occur in a particular installation.

If this equipment does cause harmful interference to radio or television reception, which can be determined by turning the equipment off and on, the user is encouraged to try to correct the interference by one or more of the following measures:

- REORIENT OR RELOCATE THE RECEIVING ANTENNA
- INCREASE THE SEPARATION BETWEEN THE EQUIPMENT AND THE RECEIVER
- CONNECT THE EQUIPMENT INTO AN OUTLET ON A CIRCUIT DIFFERENT FROM THAT OF THE RECEIVER
- CONSULT THE DEALER OR AN EXPERIENCED AUDIO/TELEVISION TECHNICIAN
- **NOTE:** Connecting this device to peripheral devices that do not comply with Class B requirements, or using an unshielded peripheral data cable, could also result in harmful interference to radio or television reception.

The user is cautioned that any changes or modifications not expressly approved by the party responsible for compliance could void the user's authority to operate this equipment.

To ensure that the use of this product does not contribute to interference, it is necessary to use shielded I/O cables.

#### **Copyright**

This manual is copyrighted with all rights reserved. No portion of this manual may be copied or reproduced by any means.

While every precaution has been taken in the preparation of this manual, no responsibility for errors or omissions is assumed. Neither is any liability assumed for damages resulting from the use of the information contained herein.

#### **Trademarks**

All brand names, logos and registered trademarks mentioned are property of their respective owners.

# **TABLE OF CONTENTS**

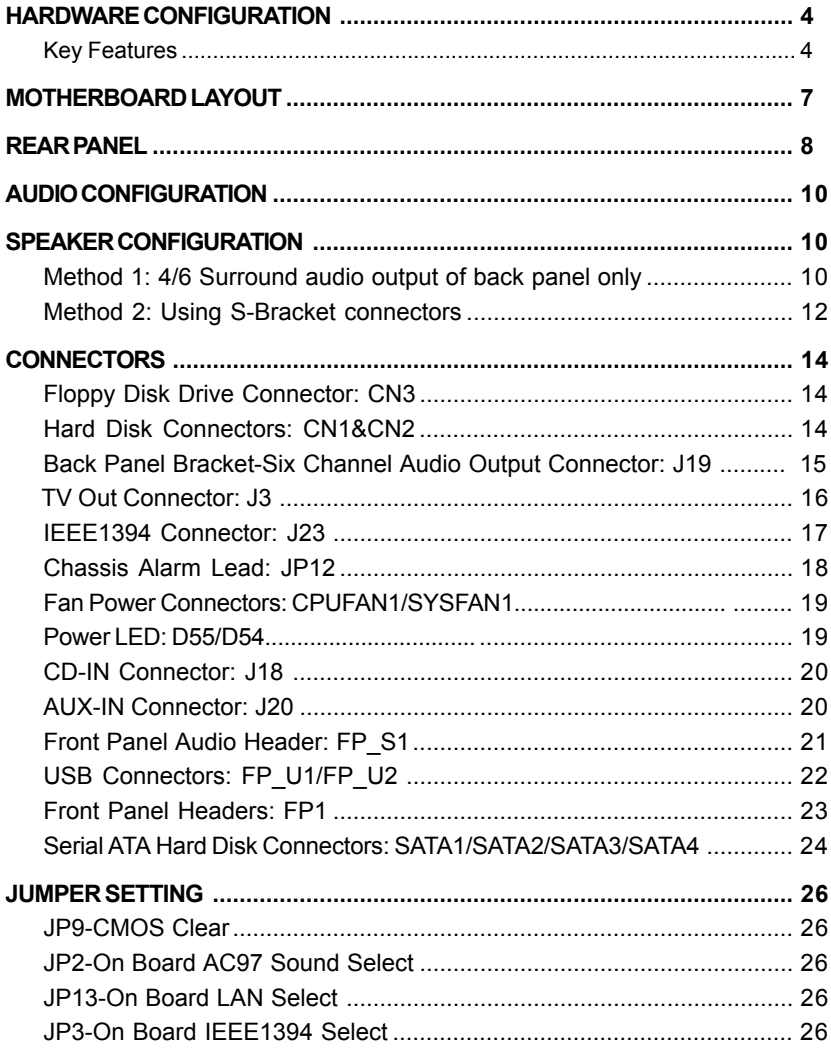

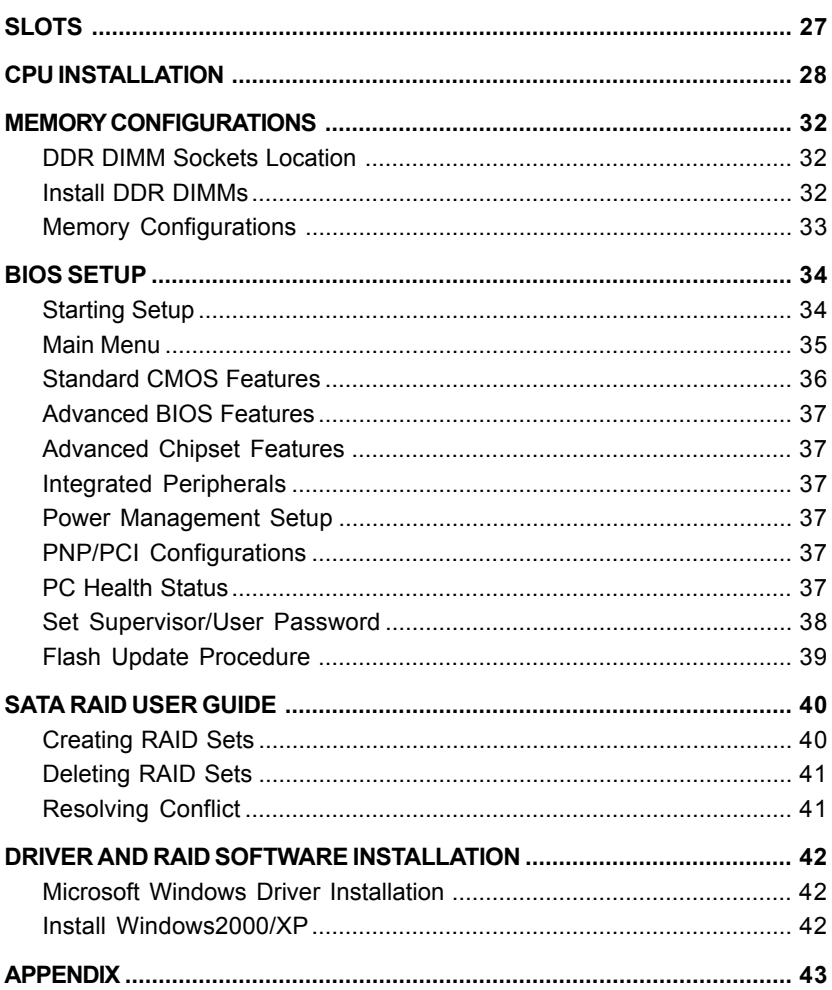

# **HARDWARE CONFIGURATION**

# **Key Features :**

# **Chipset**

• ATI® RS400/RX400+SB400 Chipset.

## **Processor**

- Supports Intel® Celeron® , Pentium® 4 processors in the LGA775 -pin package **(with 0.8V~1.6V voltage).**
- Supports 64-bit PSB (Processor System Bus) frequency of 400MHz/ 533MHz/800MHz (100MHz/133MHz/200MHz bus clock).

# **VRM 10.0 (Voltage Regulator Modules) on Board**

- Flexible motherboard design with on board VRD 10.0, easy to upgrade with future Intel® Celeron, Pentium® 4 processors.
- 0.8375V to 1.600V in 12.5mV steps.

# **System Memory**

- **•** A total of four 184pin DDR SDRAM sockets.
- DIMM sizes from 64 Mbytes to 4Gbyte.
- **•** Support Dual Channel 128-bit Wide Memory Interface.
- Support 266/333/400 DDR SDRAM memory type.

# **System BIOS**

- **•** PnP, APM, ATAPI and Windows® 2000/XP.
- Full support of ACPI & DMI.
- **•** Auto detects and supports LBA harddisks with capacities over 160GB.
- **•** Easy to upgrade BIOS by end-user.

# **Plug and Play**

- **•** Supports Plug and Play specification 1.1.
- **•** Plug and play for Windows® 2000, as well as Windows® XP.
- **•** Fully steerable PCI interrupts.

# **TV Out (only for RS400)**

- Integrated TV encoder.
- 10-bit DAC with 4-tap filter.
- PAL/NTSC TV Out with Composite and S-Video Outputs(Via a header).
- ATI's exclusive "Composite Dot Crawl" freeze option for PAL and NTSC to improve the picture quality.
- TV-Out power management support.

# **On-board I/O**

- On board two PCI fast IDE ports supporting up to 4 ATA, ATA2 , Ultra ATA33/66/100/133 IDE HDDs, CD-ROMs, ZIP drives and LS-120 drives as boot drive.
- One ECP/EPP parallel port.
- One 16550 Compatible UART serial ports.(Via a header)
- One floppy port supports two FDD of 1.44MB, 2.88MB capacity.
- Eight USB ports (four ports via two headers).
- PS/2 keyboard connector.
- PS/2 mouse is supported.
- One front panel sound connector.
- Infrared (IrDA) is supported via a header.

#### **Expanded USB Support**

- Includes 2 OHCI host controllers, increasing the number of external ports to eight.
- Includes 1 EHCI USB2.0 Host Controller that supports all eight ports(Bandwidth shared between eight ports).
- This motherboard support USB 2.0 feature only on Windows **®** 2000(with SP4 or above)/XP(with SP1 or above) OS.

## **On-board VGA (only for RS400)**

- Integrated ATI PCIE X300 graphic core.
- Supports display (CRT or TV out).
- Integrated DAC and CRT controllers.
- Full screen/Full speed video playback.
- Up to 2048x1536,non-interlaced screen resolution for CRT.

# **On-board Realtek RTL8100C/RTL8110S PCI LAN (optional)**

- **•** Provides 32-bit performance,PCI bus master capability.
- **•** Full compliance with IEEE 802.3u 100 Base-T specifications and IEEE 802.3X Full Duplex Flow Control.
- **•** Supports 10 Mb/s, 100 Mb/s and 1000 Mb/s(only for RTL8110S) operation.
- **•** Supports Wake-On-LAN function and remote wake-up.
- **•** Supports ACPI,PCI Power management and PCI VPD.

## **On-board IEEE1394 On-board IEEE1394 (optional)**

- **•** Compliant with 1394 open HCI specifications v1.0 and v1.1.
- Integrated 400Mbit 2 port PHY.

## **PCI Express Graphics interface**

- One 16-lane(X16 port) PCI Express port intended for Graphics Attach, Fully compliant to the PCI Express Base Specification revision 1.0a.
- A base PCI Express frequency of 2.5GB/s only.
- PCI Express supports and Enhanced Addressing Mechanism.

# **PCI ExpressX1 Ports**

- Full PCI Express 1.0a compliant.
- Two virtual channel support for full isochronous data transfers.
- Supports for full 2.5GB/s bandwidth in each direction per X1 lane.

## **Power Management**

- Supports SMM, APM and ACPI.
- Break switch for instant suspend/resume on system operations.
- Energy star "Green PC" compliant.
- Hardware monitoring circuit is supported, provide voltage, fan speed, etc. monitoring (optional).
- External Modem Ring-in Wake-up support.
- Supports suspend-to-RAM(STR)(optional).
- **Note: Make sure that the current of your 5VSB power supply is over than 1.5A.**

#### **Please use 300 watt power supply or above.**

## **On-board AC97 Sound (optional)**

- **•** Integrated AC97 controller with standard AC97 Codec.
- Direct Sound and Sound Blaster compatible.
- **•** Full-Duplex 16-bit record and play back.
- **•** PnP and APM 1.2 support.
- **•** Windows® 2000/XP drivers ready.
- **•** Line-in, Line-out, Mic-in.
- Supports ALC650/ALC655 AC97 codes for six sound channel output (optional).

# **On board Serial ATA host Controller (optional)**

- **•** Independent DMA operation on four ports.
- Data transfer rates of 150Mb/s.
- RAID feature support .

# **Expansion Slots**

- 1 PCI Express X16 slot.
- 1 PCI Express X1 slots.
- **•** 5 PCI bus master slots ver. 2.2 compliant.

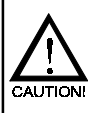

Static electricity can harm delicate components of the motherboard. To prevent damage caused by static electricity, discharge the static electricity from your body before you touch any of the computers electronic components.

# **MOTHERBOARD LAYOUT**

The following diagrams show the relative positions of the jumpers, connectors, major components and memory banks on the motherboard.

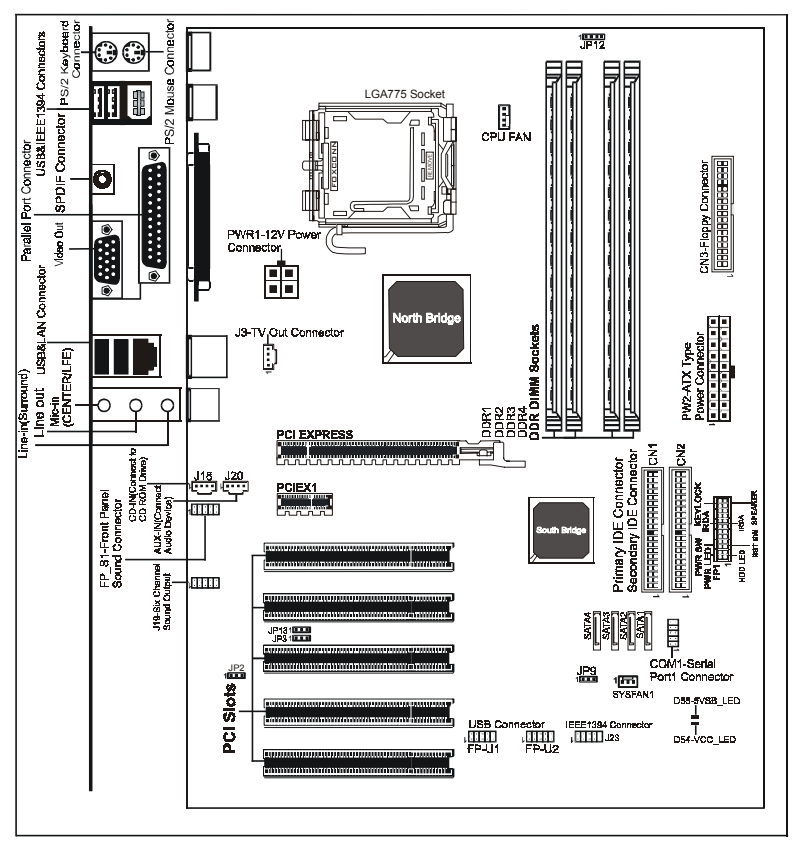

*# the LAN, AUX1, J19, COM1 Connectors are optional.*

*# The ALC650/ALC655 embeds an internal analog switch (by driver software) to select LINE input or Surround output, and select MIC input or CENTER/LFE output.*

#### **NOTE**

- 1) Be sure to check the cable orientation in order to match the colored strip to the pin1 end of the connector.
- 2) When you start up the system, please wait for 5 seconds after you power on AC.
- 3) It is not recommended to add a metal spacer plate on the back of the Socket775. Otherwise, some components will be short and damaged.

*7*

# **REAR PANEL**

The back panel provides the following connectors:

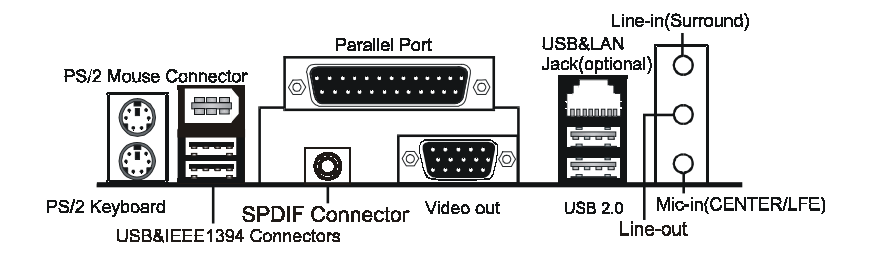

#### **Mouse Connector**

 The mainboard provides a standard PS/2® mouse mini DIN connector for attaching a PS/2® mouse.You can plug a PS/2® mouse directly into this connector.

#### **Keyboard Connector**

 The mainboard provides a standard PS/2® keyboard mini DIN connector for attaching a PS/2® keyboard.You can plug a PS/2® keyboard directly into this connector.

#### **USB 2.0 Connector**

 The mainboard provides a OHCI (Open Host Controller Interface) Universal Serial Bus root for attaching USB devices such as keyboard, mouse or other USB-compatible devices.You can plug the USB device directly into the connector.

|       | V,  |
|-------|-----|
|       |     |
|       |     |
|       |     |
| $5^1$ | Iş. |
|       |     |
|       |     |
|       |     |

#### **USB 2.0 Connector USB 2.0 Connector Description**

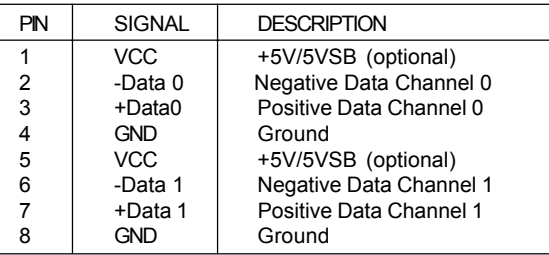

*8*

#### **VIA VT6307 IEEE 1394 Connector (Optional)**

The mainboard provides a IEEE 1394 Connector and allows you to connect a IEEE 1394 device directly to the connector.

## **Video Out Connector (Optional)**

The mainboard provides a Video out port to connect a 15-pin analog video monitor.

## **SPDIF Connector (Optional)**

The mainboard provides a S-Bracket (SPDIF) Connector that allows you to connect a S-Bracket (coaxial) for a Digital Interface (SPDIF).

# **LAN Jack (Optional)**

The mainboard provides one standard RJ-45 jack for connection to Local Area Network(LAN).You can connect a network cable to the LAN jack.

## **Parallel Port Connector: LPT1**

The mainboard provides a 25-pin female centronic connector as LPT. A parallel port is a standard printer port that supports Enhanced Parallel Port (EPP) and Extended Capabilities Parallel Port (ECP) mode.

## **Audio Port Connector**

**Line\_Out** is a connector for Speakers or Headphones. **Line In** is used for external CD player, Tape player, or other audio devices. **Mic In** is a connector for microphones.

The ALC650/655 embeds an internal analog switch (by driver software) to select LINE input or Surround output, and select MIC input or CENTER/ LFE output.

# **AUDIO CONFIGURATION**

After installing the audio driver, you can select 4/6 channel surround audio output in software utility and then connect surround speakers to appropriate audio ports.

There are two ways to obtain 4/6 channel surround audio output:

- 1. 4/6 surround audio output of back panel only. All surround speaker connect to audio connector.
- 2. S-Bracket (optional cable). You have installed S-Bracket into the computer, and then connect two front speakers to back panel's "Line-out" port, and the rest of speakers to S-Bracket. Detail connection is refer to Page 15.

# **SPEAKER CONFIGURATION**

## **Method 1: 4/6 Surround audio output of back panel only.**

After installing the audio drivers, you can attach the speakers for 2-/4-/6- channel audio output. Always connect the speakers to the LINE OUT connectors. Different connector configurations for 2-/4-/6-channel operations are listed below:

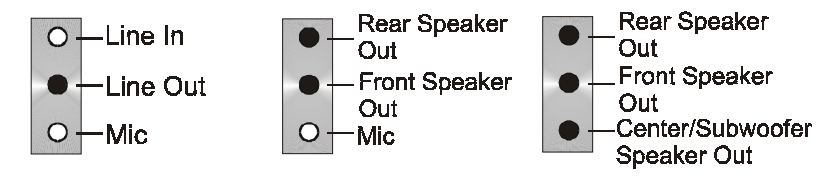

# **2-Channel 4-Channel 6-Channel**

In 2-channel configuration, When set to 4-channel Line Out, Line In and MIC functions all exist.

configuration, Line In is replaced by Rear Speaker Out. Line in function does not exist.

When set to 6-channel configuration, Line In is replaced by Rear Speaker Out. Mic is replaced by Center/ Subwoofer Speaker Out. Line in and Mic do not exist function.

In utility, double click "AC97 Audio configuration" icon  $\left|\hat{\mathbf{r}}_i\right\rangle$  from the window tray on the right bottom.

Then the "AC97 Audio Configuration" will appear. Click on the **Speaker Configuration** tab to select the audio mode.

A. When you choose 4-channel mode for 4 speaker output, the selected item is shown as below (Figure1)

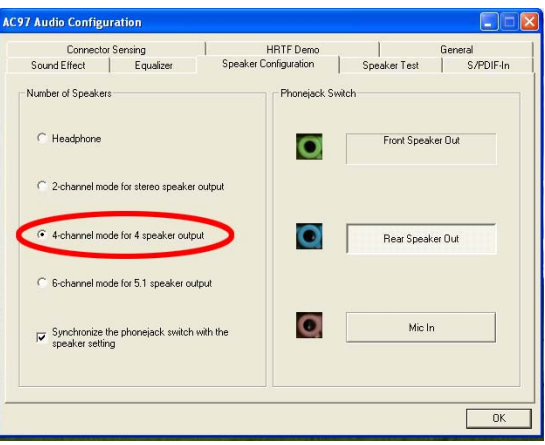

**(Figure1)**

B. When you choose 6-channel mode for 5.1 speaker output, the selected item is shown as below (Figure2)

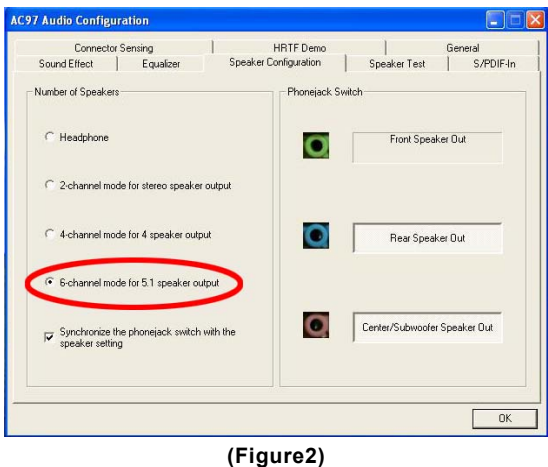

#### **Method 2: Using S-BRACKET connectors:**

S-Bracket (The S-Bracket is showed in page 15) is an optional accessory. It gives access to analog and digital audio output by integrating both SPDIF and analog LINE OUT connectors. To use the S-Bracket, you should select correct setting in the software utility. For information about the setting, refer to selecting 4- or 6- Channel Setting later in the section.

Connector configurations for 4- and 6- channel using S-Bracket are described below:

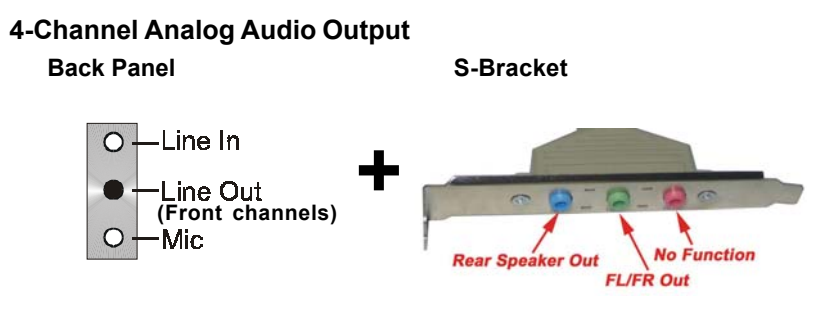

#### *Description:*

*Connect two speakers to back panel's Line Out connector and two speakers to one Line Out connector of S-Bracket, or four speaker to connector of S-Bracket. If you want to use Line In function, please click the Rear Speaker Out button (shown as below)*

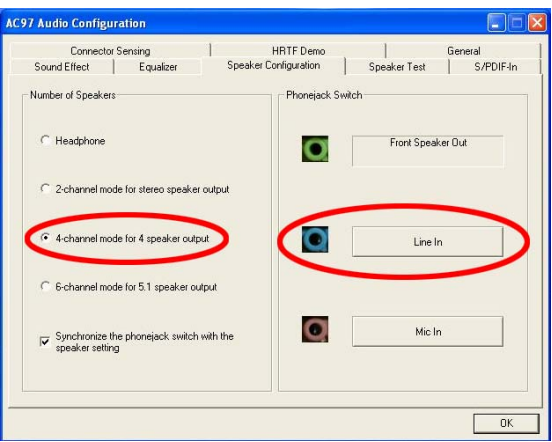

*12*

#### **6-Channel Analog Audio Output**

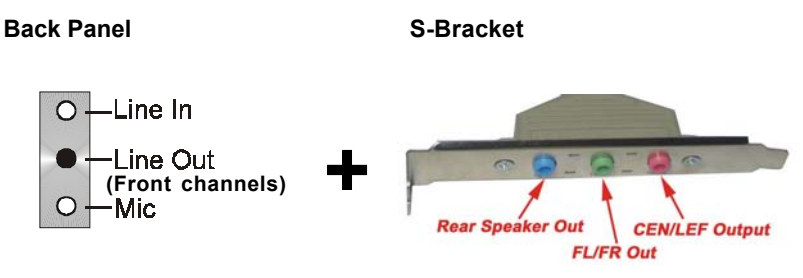

#### *Description:*

*Connect two speakers to back panel's Line Out connector and four speakers to both Line Out connectors of S-Bracket, If you want to use Line In and MIC function at the same time, please click the Rear Speaker Out and Center/ Subwoofer Speaker Out buttons. (shown as below)*

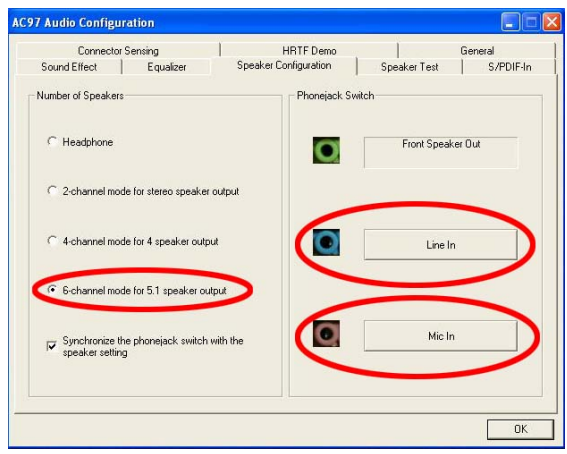

# **CONNECTORS**

The mainboard provides connectors to connect to FDD, IDE HDD, USB Ports and CPU/System FAN etc.

# **Floppy Disk Drive Connector: CN3**

The mainboard provides a standard floppy disk drive connector that supports 360K, 720K, 1.2M, 1.44M and 2.88M floppy disk types.

# **Hard Disk Connectors: CN1&CN2**

The mainboard has a 32-bit Enhanced PCI IDE and Ultra DMA 33/66/100/133 controller that provides PIO mode 0~4, Bus Master, and Ultra DMA 33/66/100/ 133 function. You can connect up to four hard disk drives, CD-ROM, 120MB Floppy (reserved for future BIOS) and other devices.

# **CN1 (Primary IDE Connector)**

The first hard drive should always be connected to CN1.CN1 can connect a Master and a Slave drive.You must configure second hard drive to Slave mode by setting the jumper accordingly.

# **CN2 (Secondary IDE Connector)**

CN2 can also connect a Master and a Slave drive.

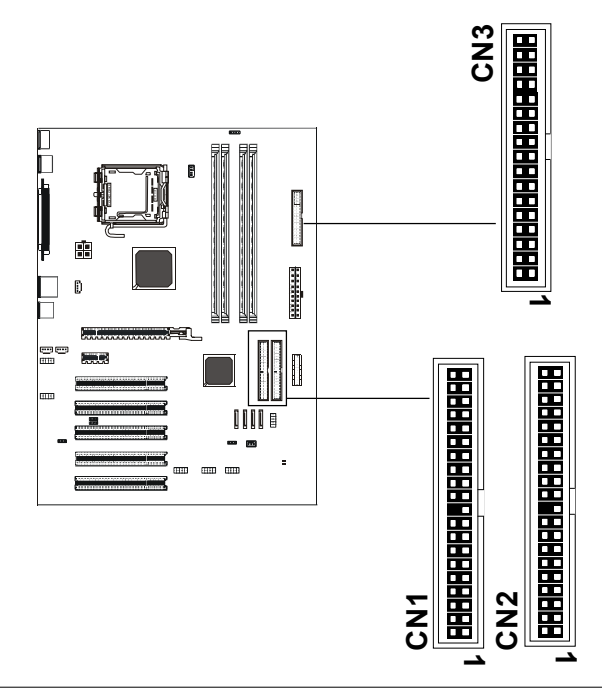

# **Back Panel Bracket-Six Channel Audio Output Connector: J19 (Optional)**

The motherboard provides six channel output(FL/FR,RL/RR,CEN/LEF) connector, that allows you to use the 6 channel audio output features at the same time.

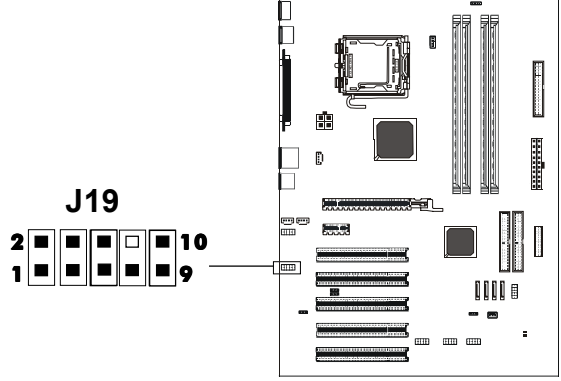

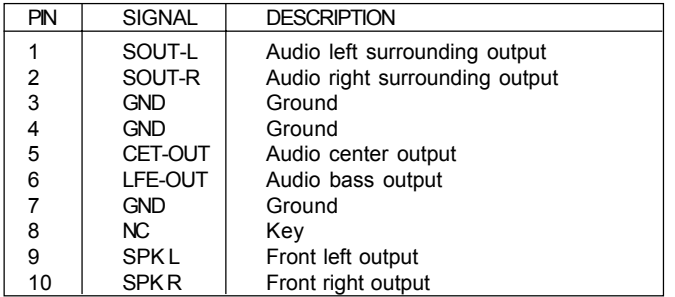

**S-Bracket Cable (optional)**

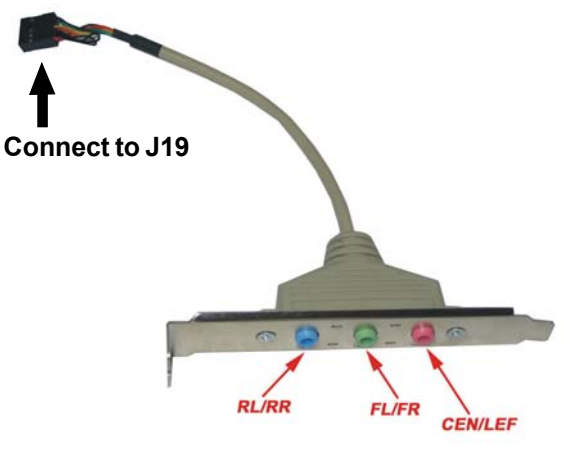

# **TV Out Connector**

The mainboard provides TV Out connectors.

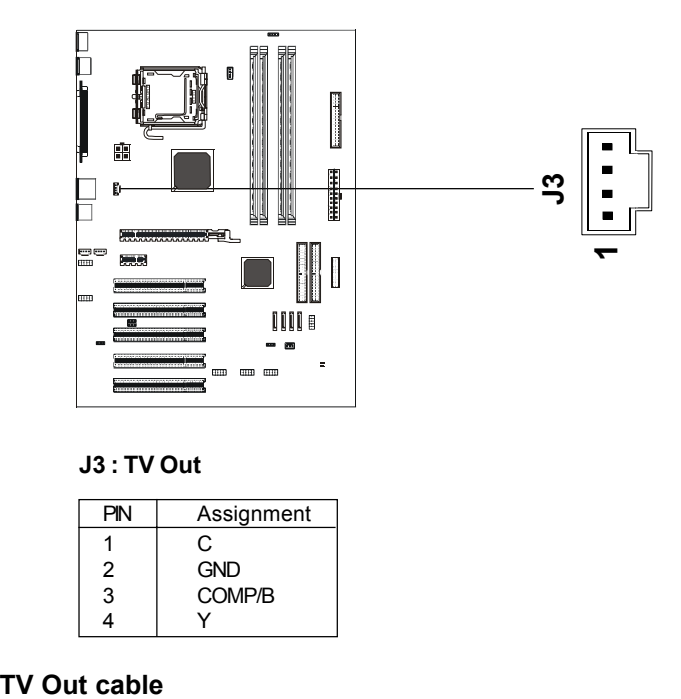

#### **J3 : TV Out**

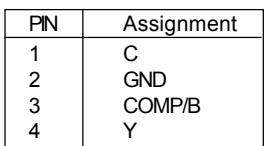

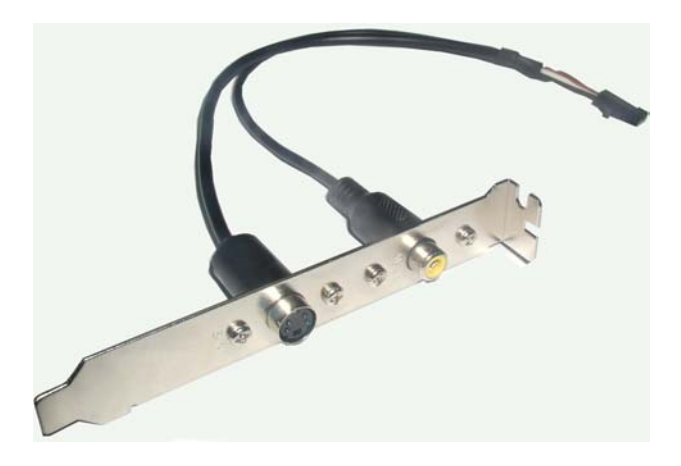

## **IEEE 1394 Connectors: J23 (optional)**

The mainboard provides two 1394 pin headers that allow you to connect IEEE 1394 ports.

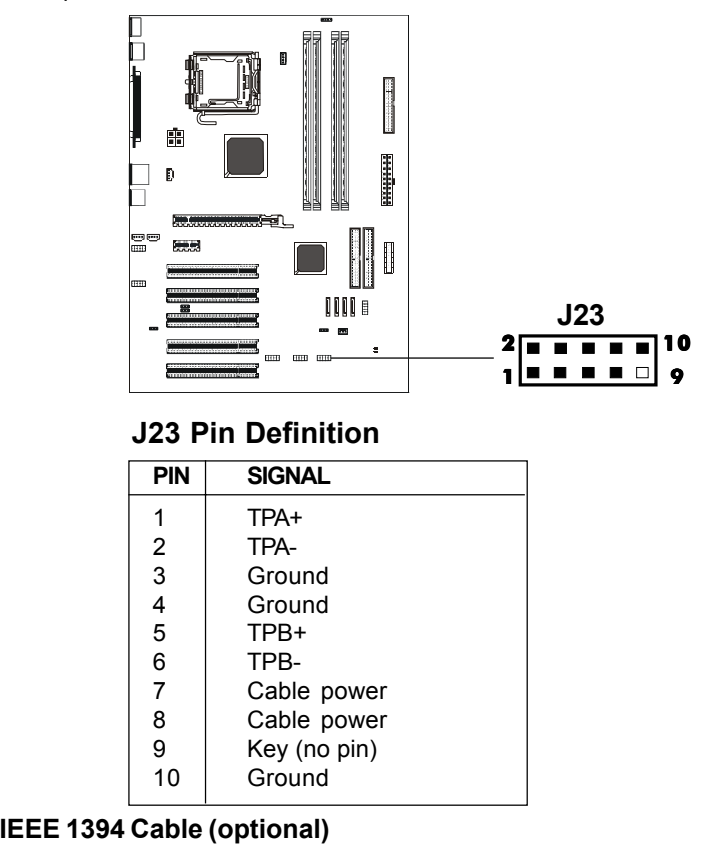

# **J23 Pin Definition**

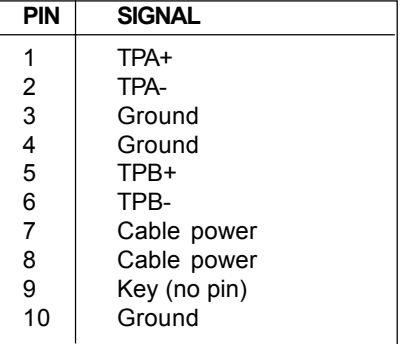

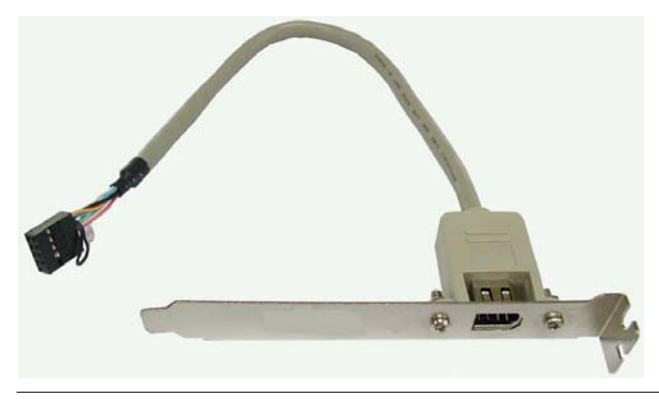

## **Chassis Alarm Lead: JP12(optional)**

This lead is for a chassis designed with intrusion detection feature.this requires an external detection mechanism such as a chassis intrusion sensor or microswitch.When you remove any chassis component,the sensor triggers and sends a high-level signal to this lead to record a chassis intrusion event.

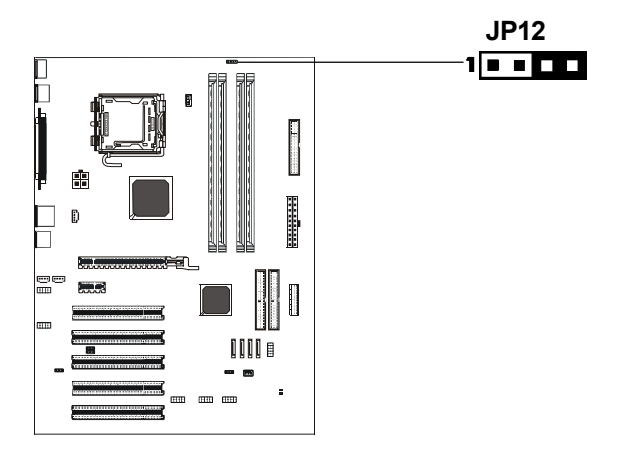

#### **JP12 Pin Definition**

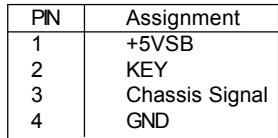

#### *Note:*

*If you want to use "Chassis Alarm" Connector, you must remove3-4 jumper.*

#### **Fan Power Connectors: CPUFAN1/SYSFAN1**

The CPUFAN1 (processor fan), SYSFAN1 (system fan) support system cooling fan with +12V. When connecting the wire to the connectors, always take note that the red wire is the positive and should be connected to the +12V, the black wire is Ground and should be connected to GND. If the mainboard has a System Hardware Monitor chipset on-board, you must use a specially designed fan with speed sensor to take advantage of the CPU fan control.

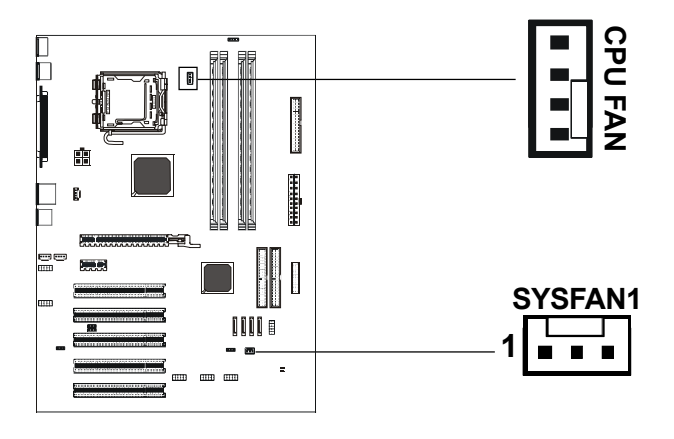

# **Power LED: D55/D54 (optional)**

The green LED lights when the system is in the power-on state. The red LED lights whenever AC mains power is attached, irrespective of whether the system is power-on or power-off or standby mode.

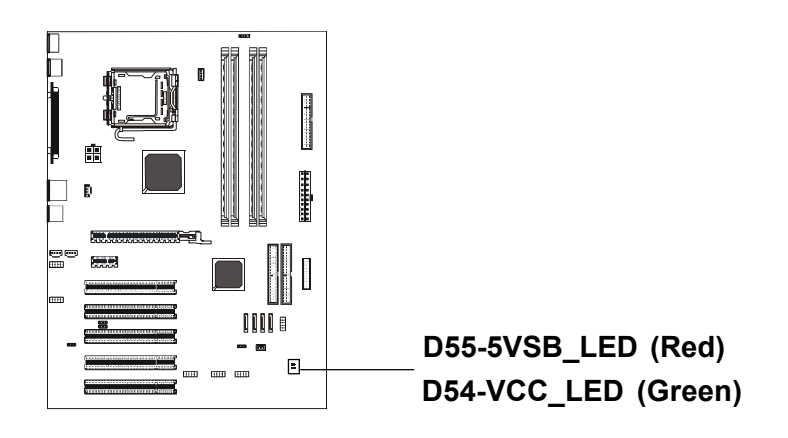

# **CD-IN Connector: J18**

The connector is for CD-ROM Drive.

# **AUX-IN Connector: J20**

The connector is for Audio Device.

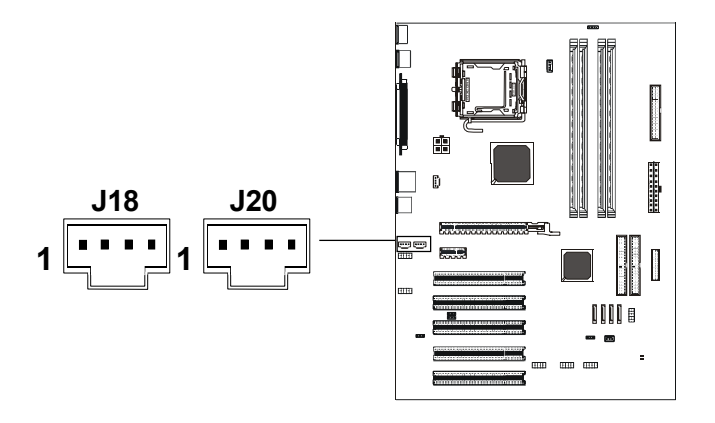

**CDS1 : J18**

| PIN | Assignment |
|-----|------------|
|     | CD-L       |
| 2   | <b>GND</b> |
| 3   | <b>GND</b> |
|     | CD-R       |

**AUX1 : J20**

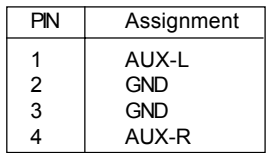

#### **Front Panel Audio Header: FP-S1**

This mainboard supports front panel microphone and speaker out ports. If your computer case has these ports,connect them to FP-S1.

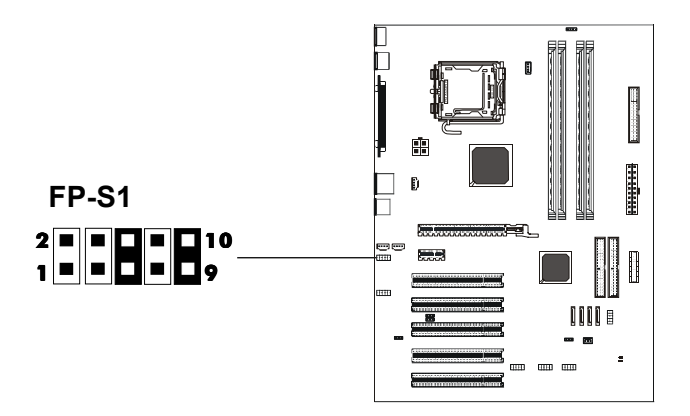

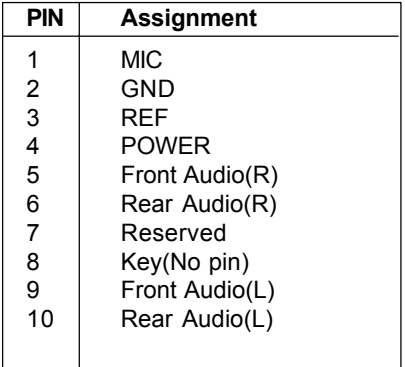

#### *Note:*

*If you want to use "Front Audio" connector, you must remove 5-6, 9-10 jumper.In order to utilize the front audio header, your chassis must have front audio connector. Also please make sure the pin assignment on the cable is the same as the pin assignment on the MB header. To find out if the chassis you are buying support front audio connector, please contract your dealer.*

## **USB Connector: FP-U1/FP-U2**

This mainboard has USB ports. Some computer cases have a special module that mounts USB ports at the front of the case. If you have this kind of case, use auxiliary USB connector FP\_U1/FP\_U2 to connect the front mounted ports to the mainboard.

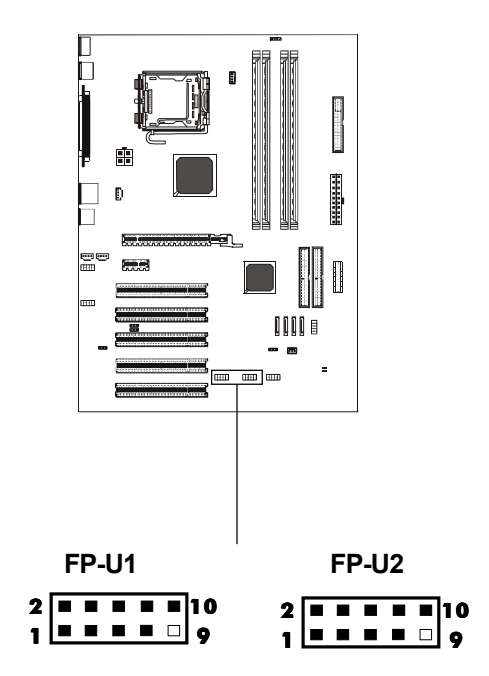

#### **USB Connector**

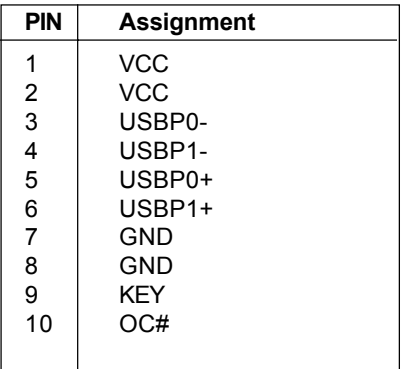

#### **Front Panel Header: FP1**

The mainboard provides one front panel connector for electrical connection to the front panel switches and LEDs.

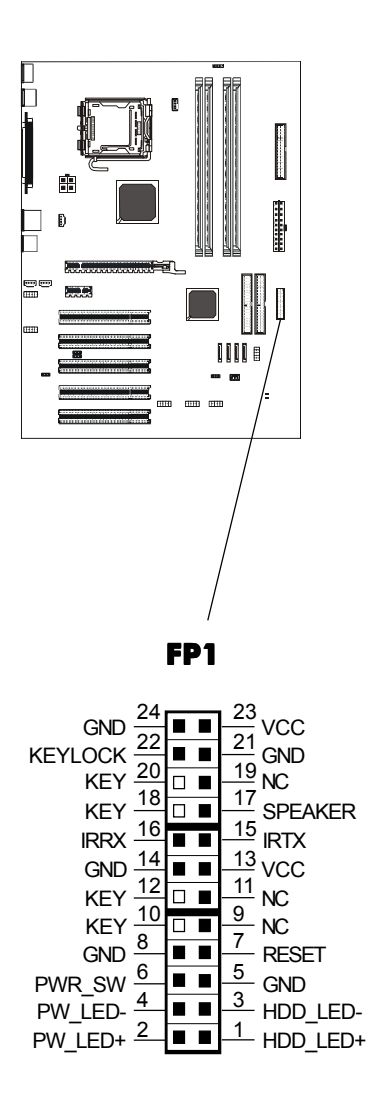

# **Serial ATA Hard Disk Connectors: SATA1/SATA2/SATA3/SATA4 (optional)**

The mainboard has four SATA connectors. The mainboard provides optional dual high-speed Serial ATA interface ports, SATA1, SATA2, SATA3&SATA4. Each supports 1**st** generation serial ATA data rates of 150 MB/s. All connectors are fully compliant with Serial ATA 1.0 specifications. Each Serial ATA connector can connect to 1 hard disk device. Please refer to Serial ATA Raid manual for detail software installation procedure.

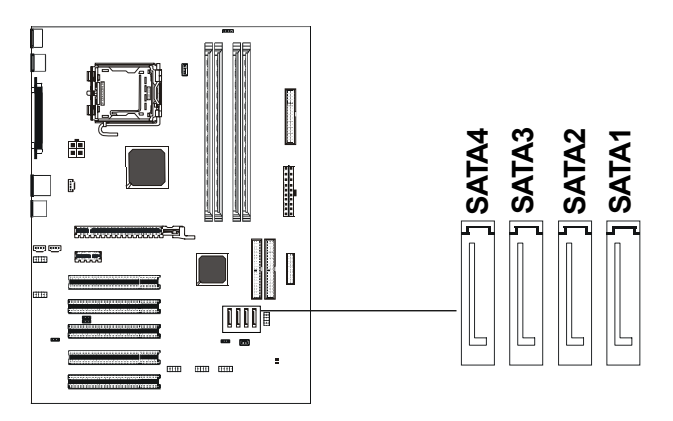

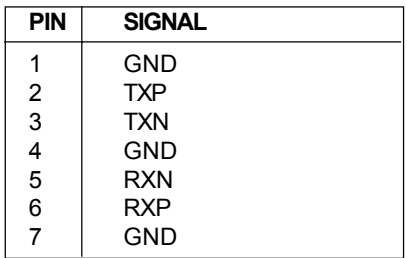

# **Serial ATA Cable**

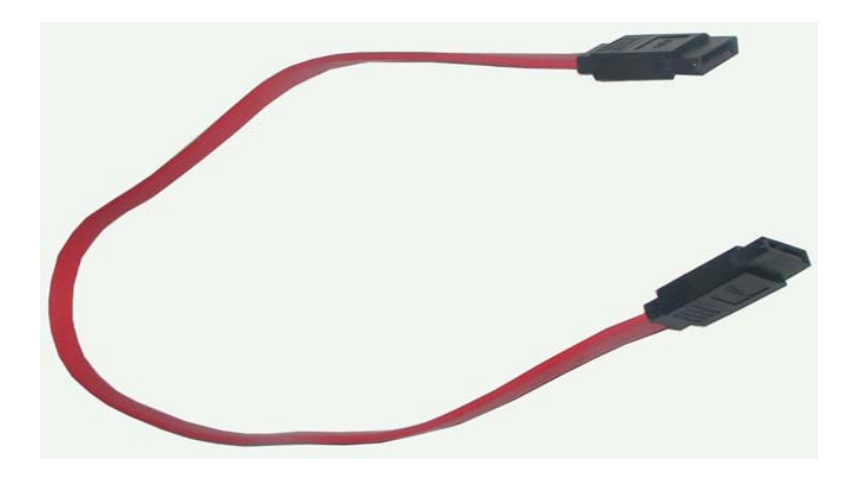

Connect one end of the SATA cable to the mainboard, and connect another end to the SATA Hard Disk.

Please do not fold the serial ATA cable in a 90-degree angle, which will cause the loss of data during the transmission. CAUTIONI

## **Serial ATA Hard Disk Devices Power Cable (optional)**

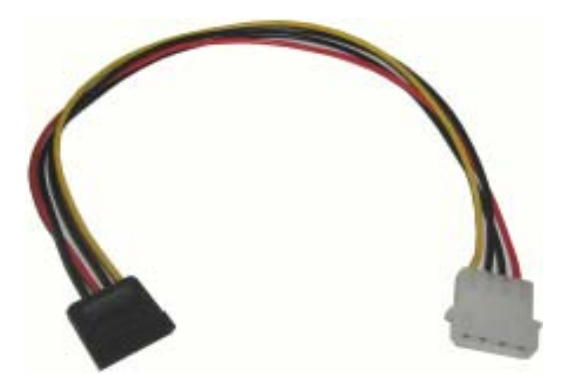

# **JUMPER SETTING**

This chapter explains how to configure the motherboard's hardware. Before using your computer, make sure all jumpers and DRAM modules are set correctly. Refer to this chapter whenever in doubt.

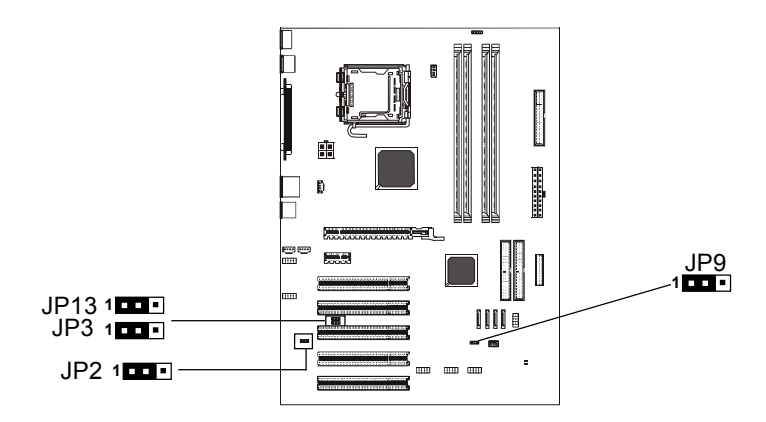

# **Clear CMOS Jumper: JP9**

If you want to clear the system configuration, use the JP9(Clear CMOS Jumper) to clear data.

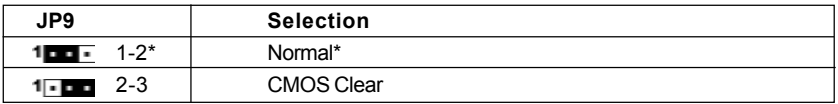

#### **JP2-On Board AC97 Sound Select**

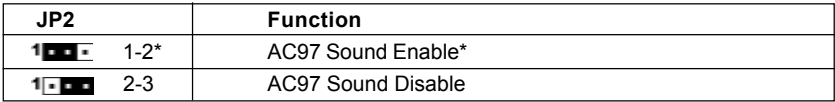

#### **JP13-On Board LAN Select (optional)**

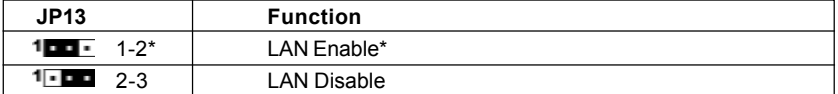

#### **JP3-On board IEEE1394 Select (optional)**

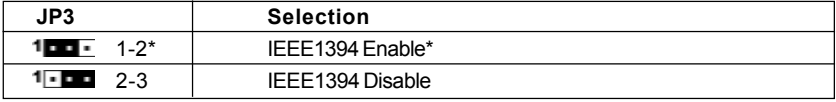

Close  $\left| \cdot \right|$  Open \* = Default setting.

# **SLOTS**

The motherboard provides one PCIEX16 slot , one PCIEX1 slots and five 32 bit PCI bus slots.

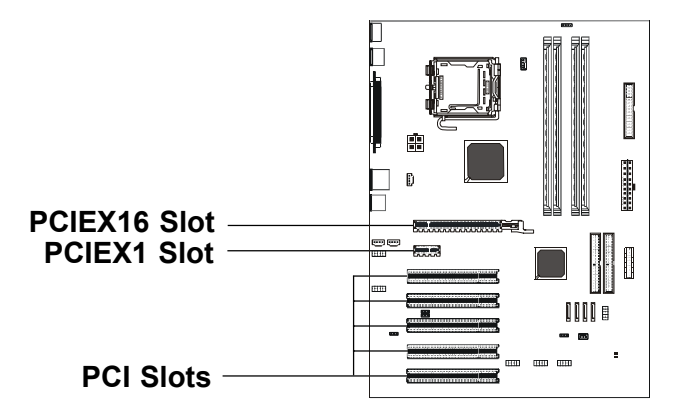

# **PCI (Peripheral Component Interconnect) Slots**

The PCI slots allow you to insert the expansion cards to meet your needs. When adding or removing expansion cards, make sure that you unplug the power supply first. Meanwhile,read the documentation for the expansion card to make any necessary hardware or software settings for the expansion card, such as jumpers, switches or BIOS configuration.

# **CPU INSTALLATION**

**Please refer to the following steps to install the CPU.**

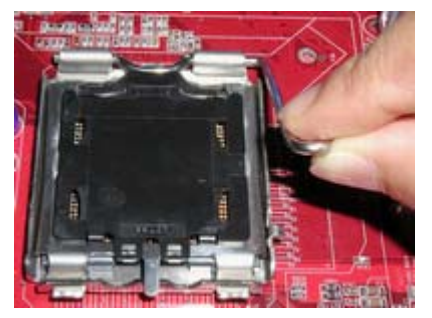

1.Use index finger and thumb to move metal lever so it is separated from the bottom steel shell grip hook.

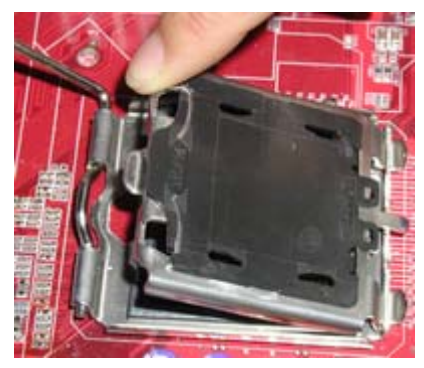

2.Use index finger to lift the top steel shell.

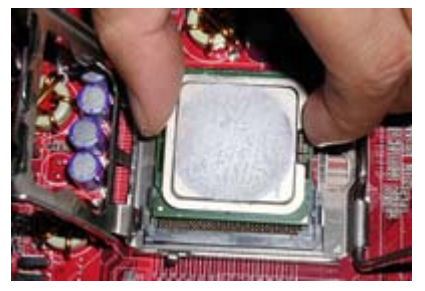

3.Use index finger and thumb to place the CPU onto the plastic body (look for the gold arrow, The gold arrow should point towards the lever pivot).

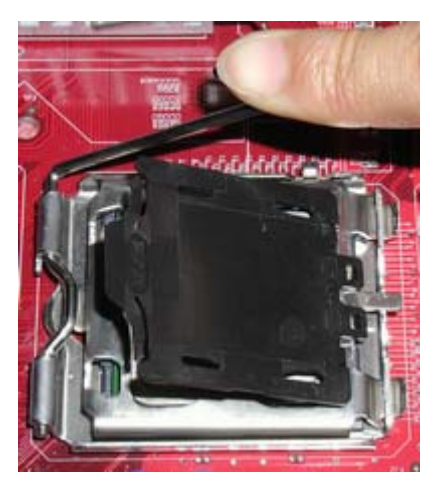

4.Use index finger and thumb to press down metal lever, the cap will be pushed up by the CPU; this may also be done by removing the cap beforehand.

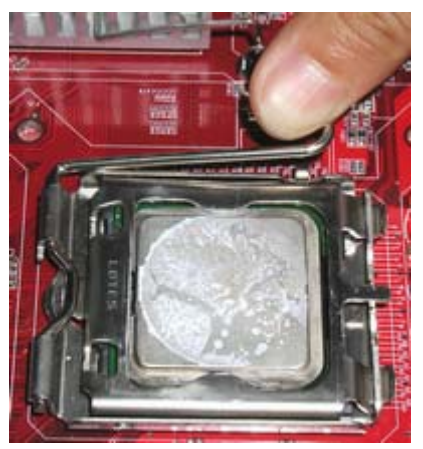

5.Press the metal lever so it is secured in the bottom steel shell grip hook.

6. It's recommended that the CPU heatsink should be an approval by Intel corporation design for Prescott CPU. Choose the orientation of the thermal solution for optimal wire routing to the fan header on the motherboard, Position the thermal solution over the processor. Ensure the fan wiring is positioned to prevent wire pinching between the heatsink and the processor, or between the heatsink clip and the socket.

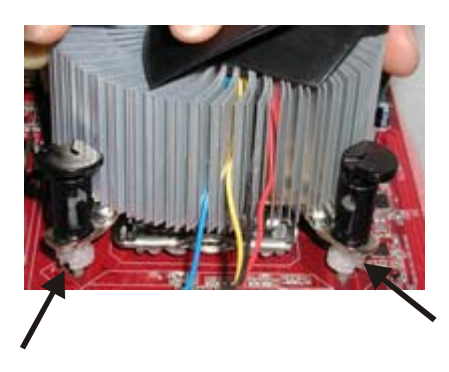

7. Align the fastener tips with the motherboard hole pattern, insert the fastener tips into the holes, guilding the wires to avoid pinching. the fasteners will slide through the motherboard holes with no insertion force.

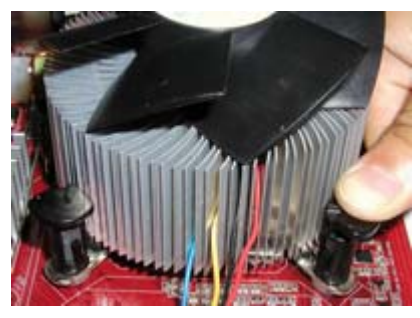

8.Engage the fasteners caps. Apply thumb pressure to the top of each of the 4 fastener caps, there is no specific order of engagement, you will hear a "click" upon full engagement.

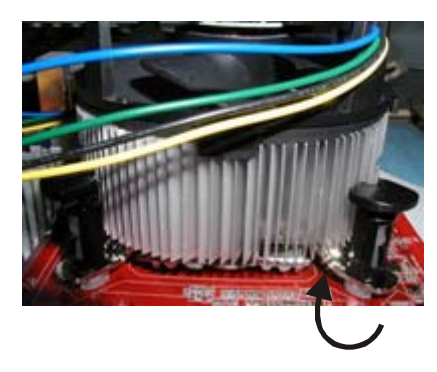

9. Gently rotate the cap clockwise 1/4 turn.

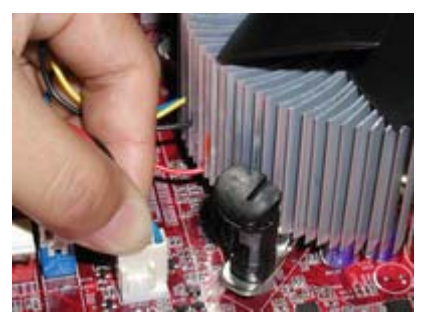

10. At last, attach the fan wire connector to the 4 pin fan header connector on the motherboard labeled CPU FAN.

# **MEMORY CONFIGURATIONS**

# **1.DDR DIMM Sockets Location**

Please refer to the following figure for the location of the DDR DIMM Sockets.

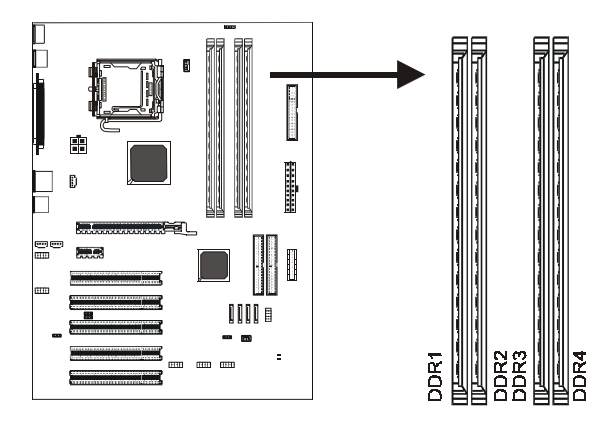

# **2.Install DDR DIMMs**

## **Please follow the following steps to install DDR DIMMs.**

- a. Locate the DDR DIMM sockets.
- b. Holding the DDR DIMM by the edges, remove it from its antistatic package.
- c. Make sure the clips at either end of the socket are pushed away from the socket.

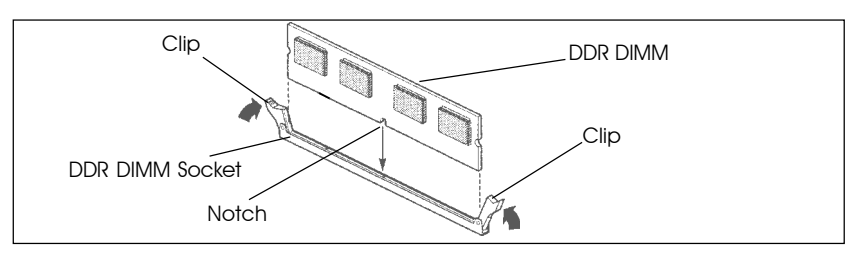

- d. Position the DDR DIMM above the socket. Align the small notch in the bottom edge of the DDR DIMM with the keys in the socket.
- e. Insert the bottom edge of the DDR DIMM into the socket.
- f. When the DDR DIMM is seated, push down on the top edge of the DDR DIMM until the retaining clips at the ends of the socket snap into place. Make sure the clips are firmly in place.

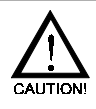

**Please unplug the power supply before installing and removing any device, otherwise you'll cause the system damage.**

# **3. Memory Configurations**

Please refer to the following recommended memory configurations in Table1. **Table 1 Recommended memory configurations**

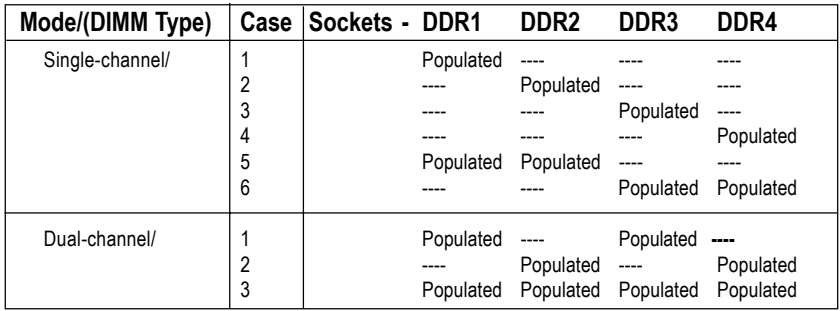

- *Note:*  **In dual channel mode, always install an identical (the same type and size) DDR DIMM pair in sockets.**
	- **It is not recommended to use the three DIMMs configuration.**
	- **Memory channel speed is determined by slowest DIMM populated in system.**

# **BIOS SETUP**

This chapter discusses Award's Setup Program built into the ROM BIOS. The Setup Program allows users to modify the basic system configuration. This special information is then stored in battery-backed RAM, which retains the setup information when the power is turned off.

#### **Starting Setup**

The Award BIOS is immediately activated when you turn on the computer. The BIOS reads the system information contained in the CMOS and begins the process of checking out the system and configuring it. When it finishes, the BIOS will seek an operating system on one of the disks and then launch and turn control over to the operating system.

While the BIOS is in control, the Setup Program can be activated :

- 1. By pressing <Del> immediately after switching the system on, or
- 2. By pressing the <Del> key when the following message appears briefly at the bottom of the screen during the POST (Power On Self Test )

#### *Press DEL to enter SETUP*

If the message disappears before you can respond and you still wish to enter Setup, restart the system to try again by turning it OFF then ON or pressing the "RESET" button on the system case. You may also restart by simultaneously pressing the <Ctrl>, <Alt>, and <Delete> keys. If you do not press the keys at the correct time and the system does not reset, an error message will be displayed and you will again be asked to ...

#### *PRESS F1 TO CONTINUE, DEL TO ENTER SETUP*

#### **Getting Help**

Press F1 to pop up a small help window that describes the appropriate keys to use and the possible selections for the highlighted item. To exit the Help Window press <Esc> or the F1 key again.

#### **In Case of Problems**

If, after making and saving system changes with the Setup Program, you discover that your computer does not reset, use the Award BIOS defaults to override the CMOS settings.

*34*

#### **Main Menu**

Once you enter the Award BIOS CMOS Setup Utility, the Main Menu will appear on the screen. The Main Menu allows you to select from various setup functions and two exit choices. Use the arrow keys to select among the items and press <Enter> to accept and enter the sub-menu.

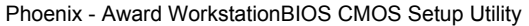

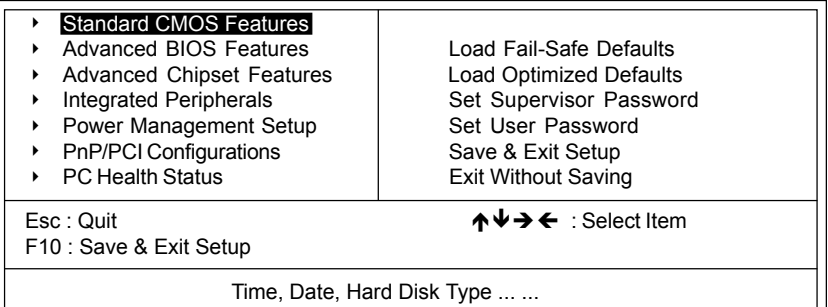

**(Note : The figures of BIOS Setup Menu included here only show a typical case, and may not be exactly the same as the one on your unit.)**

Note that a brief description of each highlighted item will appear at the bottom of the screen.

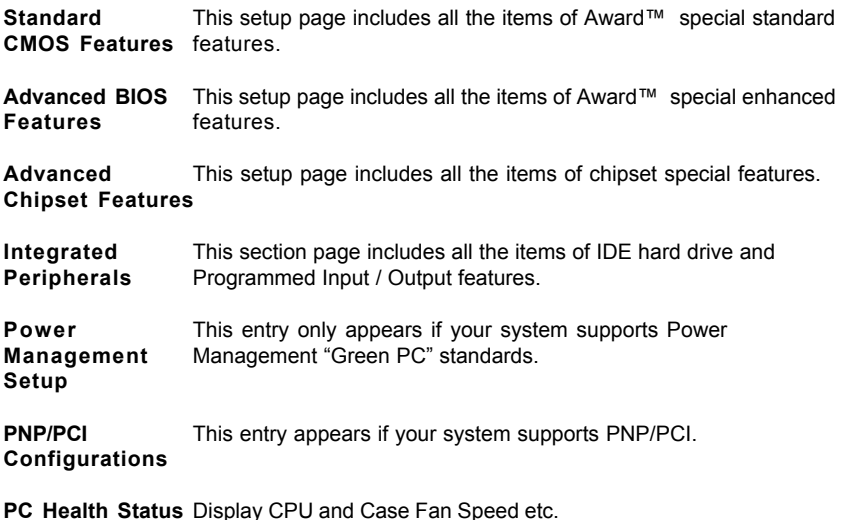

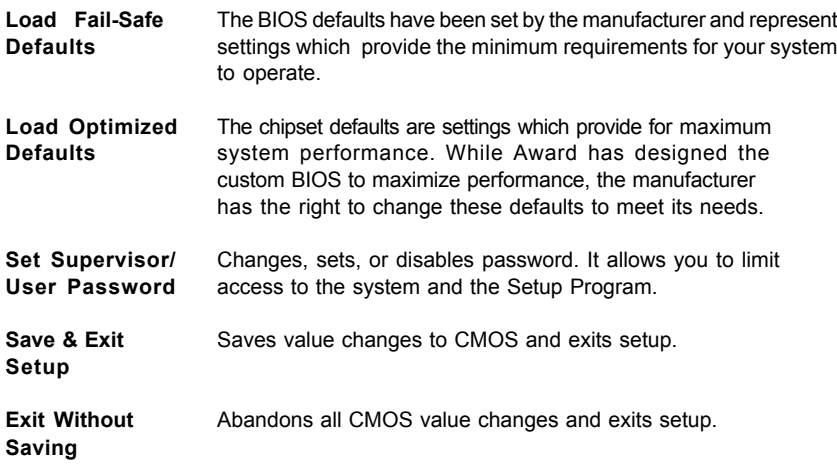

#### **Standard CMOS Features**

The items in Standard CMOS Setup Menu are divided into 10 categories. Each category includes one or more setup items. Use the arrow keys to highlight the item and then use the <PgUp> or <PgDn> key to select the desired value in each item.

> Phoenix - Award WorkstationBIOS CMOS Setup Utility Standard CMOS Features

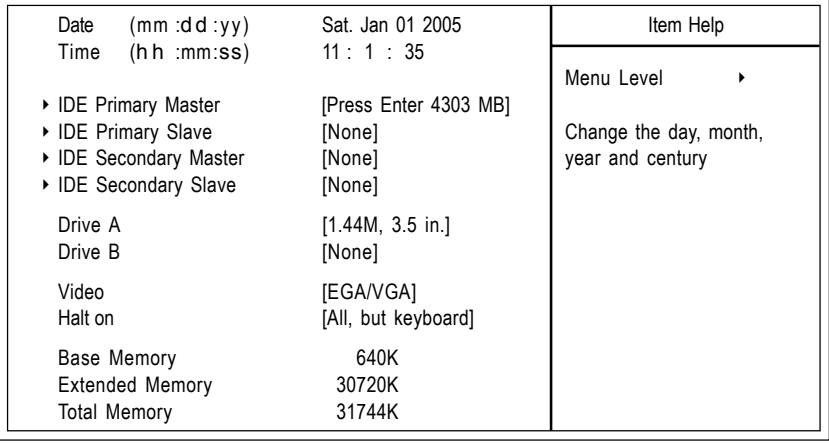

↑↓→ EMove Enter: Select +/-/PU/PD : Value F10 : Save ESC : Exit F1 :General Help<br>F5 : Previous Values F6 : Fail-Safe Defaults F7 : Optimized Defaults F7 : Optimized Defaults

**(Note : The figures of BIOS Setup Menu included here only show a typical case, and may not be exactly the same as the one on your unit.)**

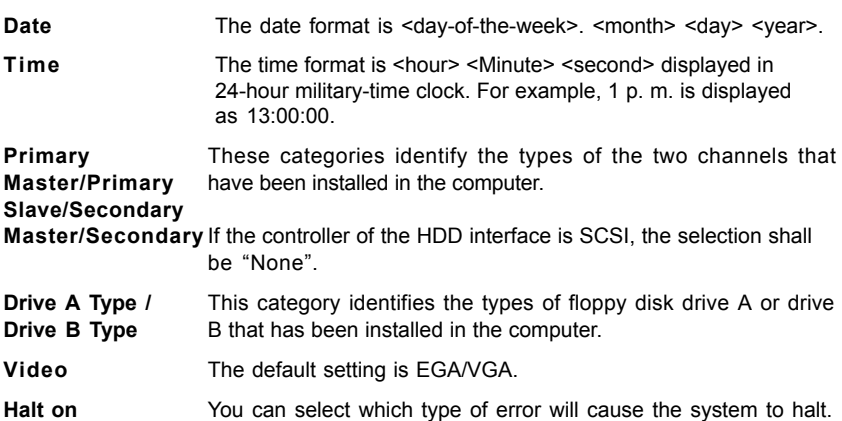

#### **Advanced BIOS Features**

This section allows you to configure your system for basic operation. You have the opportunity to select the system's default speed, boot-up sequence, keyboard operation, shadowing and security.

#### **Advanced Chipset Features**

The Chipset Features Setup option is used to change the values of the chipset registers. These registers control most of the system options in the computer.

This section allows you to configure the system based on the specific features of the installed chipset. This chipset manages bus speeds and access to system memory resources, such as DRAM and the external cache. It must be stated that these items should not be altered. The default settings have been chosen because they provide the best operating conditions for your system.

#### **Integrated Peripherals**

The Integrated Peripherals Setup allows the user to configure the onboard IDE controller, floppy disk controller, the printer port and the serial ports.

#### **Power Management Setup**

The Power Management Setup Menu allows you to configure your system to most save energy while operating in a manner consistent with your own style of computer use.

#### **PNP/PCI Configurations**

This section describes how to configure the PCI bus system. This section covers some very technical items and it is recommended that only experienced users should make any changes to the default settings.

#### **PC Health Status**

The PC Health Status display CPU and Case Fan Speed.

*37*

#### **Set Supervisor/User Password**

You can set either supervisor or user password, or both of them. The difference between them are:

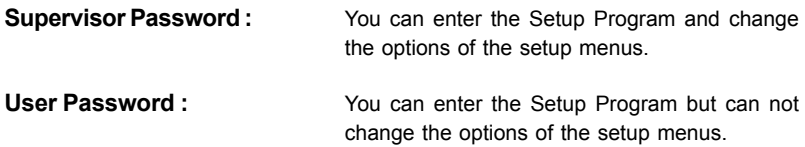

When you select this function, the following message will appear at the center of the screen to assist you in creating a password.

#### *ENTER PASSWORD:*

Type the password, up to eight characters in length, and press<Enter>. The new password will clear the previously entered password from the CMOS memory. You will be asked to confirm the password. Type the password again and press <Enter>. You may also press <Esc> to abort the selection and operate without a password.

To disable a password, just press <Enter> when you are prompted to enter the password. A message will be displayed to confirm that the password is disabled.

#### *PASSWORD DISABLED.*

Once the password is disabled, the system will reset and you can enter the Setup Program freely.

When a password is enabled, you will be prompted to enter it every time you try to enter setup. This prevents an unauthorized person from changing any setting of your system configuration.

In addition, when a password is enabled, you can require the BIOS to request a password every time your system is rebooted. This would further prevent unauthorized use of your computer.

The password requirement is defined by the Security Option of the BIOS Features Setup Menu. If the Security Option is set to "System", the password will be required both at resetting and at entering setup. If the option is set to "Setup", the prompt only appears when you try to enter setup.

*38*

#### **Flash Update Procedure**

A program AWDFLASH.EXE is included in the utility diskette or CD (X:\Utility\ AWDFLASH.EXE). The user is recommended to follow the procedure below to update the flash BIOS.

(X: your CD driver letter).

- 1. Create a DOS-bootable floppy diskette. Copy the new BIOS file (just obtained or downloaded) and the utility program AWDFLASH.EXE to the diskette.
- 2. Allow the PC system to boot from the DOS diskette.
- 3. At the DOS prompt, key in

#### *AWDFLASH and hit <ENTER>*

- 4. Enter the file name of the new BIOS.
- 5. The question: "Do you want to save BIOS (Y/N)?" is displayed.

#### *Key in "N" if there is no need to save the existing BIOS content.. Key in "Y" if a backup copy of the existing BIOS is needed. (A file name has to be assigned to the existing BIOS binary file.)*

6. The message : "Press "Y" to program or "N" to exit" is displayed.

#### *Key in "Y"*

- 7. Wait until the flash-update is completed.
- 8. Power down the PC system.
- 9. Restart the PC.

#### **Warning:**

Do not turn off or RESET the computer during the flash process. If you are unsure how to upgrade the BIOS, it is best to take your computer to an Authorized Service Center and have a trained technician do the work for you.

# **SATA RAID User Guide**

Creating and deleting RAID sets is a function found in the BIOS. During bootup, the following message will appear, pausing for a few moments to allow the user to choose what to do:

Press Ctrl+S or F4 to enter RAID utility

An easy-to-use screen will appear with the following choices in the top left:

Create RAID Set Delete RAID Set Rebuild RAID Set Resolve Conflicts

Below this will be listed the drives currently installed on the system.

The top right half of the screen displays directions and comments for the user. The bottom right half lists the command keys:

Arrows up and down are Select Keys ESC takes the user to the previous menu Enter selects the user's choice Ctrl-E exits the utility

#### **Creating RAID Sets**

Becuase SATARaid supports two drives, creating RAID Sets is a simple procedure.

- 1. Select "Create RAID Set."
- 2. Choose either a "Striped" or "Mirrored" RAID Set.
- 3. Select if you want the utility to Auto Configure the RAID Set or if you want to manually configure the RAID Set. For Striped Sets, you can change the chunk size. For Mirrored Sets, you assign which is the Source and Target drives, as well as if you want Disk Copy.

*What is Disk Copy?* If the disk assigned as the source disk already has been partitioned and has data stored on it, and then a second disk is added for redundancy, the data on the source drive can be copied to the destination drive, so the disks are identical, and all subsequent data will be written to both drives as a Mirrored set. If, however,the source disk does not have data already stored on it, there is no need for Disk Copy.

4. The utility will ask "Are You Sure?" before completing the configuration.

*40*

#### **Deleting RAID Sets**

- 1. To remove one or more RAID sets, select "Delete RAID Set."
- 2. Select desired set and press Y when asked "Are You Sure?"

#### **Resolving Conflict**

When a RAID set is created, the metadata written to the disk includes drive connection information (Primary Chanel, Secondary Channel). If, after a disk failure, the replacement disk was previously part of a RAID set (or used in another system), it may have conflicting metadata, specifically in reference to the drive connection information. If so, this will prohibit the RAID set from being either created or rebuilt,In order for the RAID set to function properly, this old metadata must be first overwritten with the new metadata. To resolve this, select "Resolve Conflict" and the correct metadata, including the correct driveconnection information, will be written to the replacement disk.

# **DRIVER AND RAID SOFTWARE INSTALLATION**

#### **Microsoft Windows Driver Installation**

1. After Windows has finished booting up, the system will automatically find the newly installed adapter and prompt the **Found New Hardware Wizard** window. Click **Cancel** to skip it.

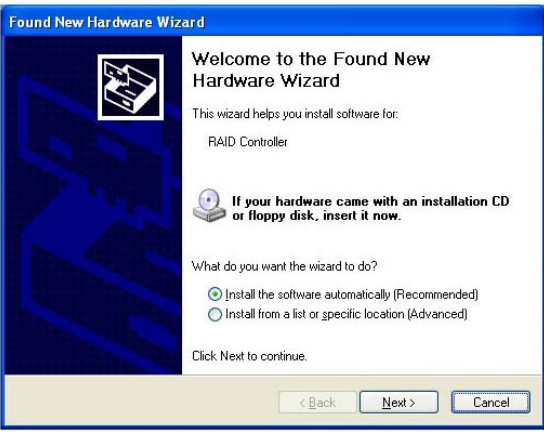

2. Insert the bundled driver CD DISC into your CD-ROM drive,select **"ATI Chipset\ATI\_Raid Driver**"installation bar on the dialogue Window to begin the driver and software installation.(Please follow the instruction to finish the installation).

#### **Install Windows2000/XP**

a. Insert the bundled driver CD DISC into CD-ROM(G:).Copy all files from directory ( G:\**ATI chipset\ATI\_Raid** ) to a floppy disk.

b. Install OS from CD-ROM.

c. Press "**F6**" when display "Press **F6** if you need to install a third party SCSI or RAID driver..."

- d. Insert floppy disk.
- e. Choose the OS device driver wanted for loading.

f. Install OS.

g. Install driver after OS is installed.

# **APPENDIX**

# **Note to User:**

The bundled driver CD attached an Auto-Run feature for all the drivers that the motherboard need. Please select the drivers that you want to install and click the button on the installation panel.